Zoom の活用方法について

◆ソフトのインストール(事前準備) Zoom 公式サイトよりソフトをインストールしてください。 Zoom 公式サイト https://zoom.us/download#client\_4meeting

◆「OT 士会運営に関する周知会の申し込み」に参加する ①インストールした Zoom アイコンを開きます。 ②「ミーティングに参加」をクリックします 2 Zoom クラウド ミーティング  $\Box$   $\times$ 

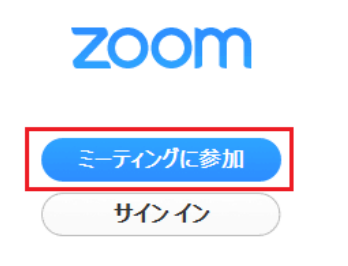

パージョン: 4.1.25010.0522

③「ミーティング ID」を入力します。

Г

下の段に自分の氏名を入力する(画面上に表示される名前になります)

・参加者は、フルネームを記載してください。

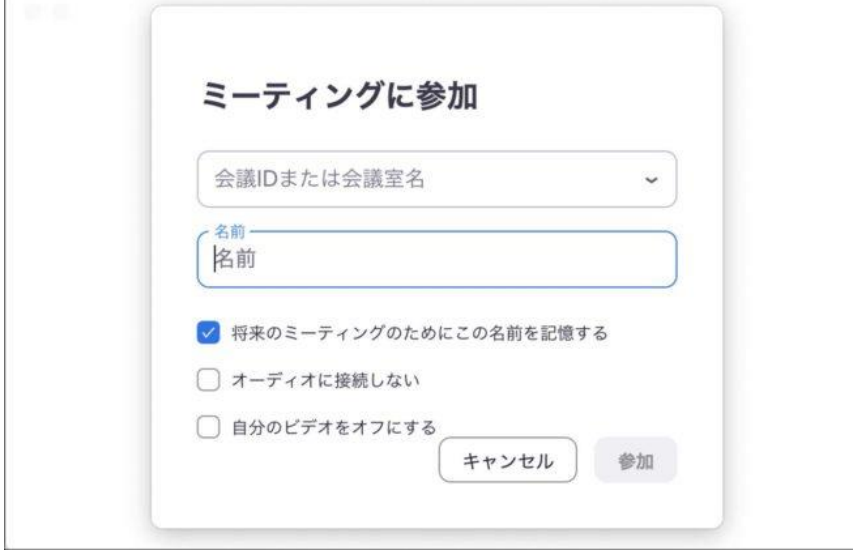

④「ミーティングパスワード」を入力します。

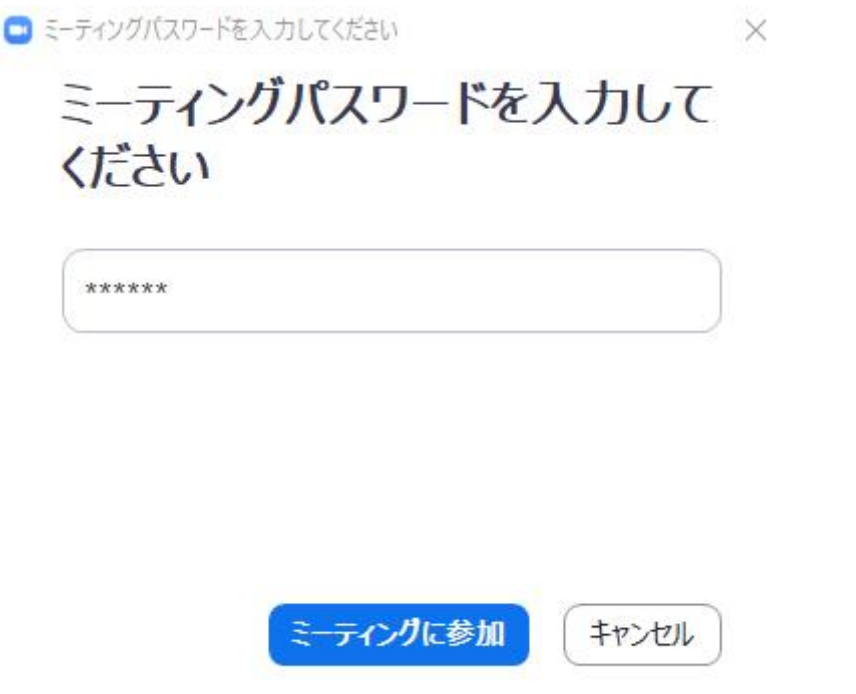

⑤「コンピューターでオーディオ参加」をクリックして参加ができます。

⑥左下にある「ビデオの開始」をクリックすると、自分の映像が表示されます。

「ミュート」をクリックするとマイクの ON、OFF が切り替えられます。

・入室しましたら、「マイク」ミュート、「ビデオ」は司会者の指示に従ってください。

・質疑応答で質問がある方は、司会者から指名されてから「マイク」をオンにしてご発言 ください。

⑦右下にある「退室」⇒「ミーティングの終了」を押すと退室できます。